**Microsoft** Partneři<br>ve vzdělávání

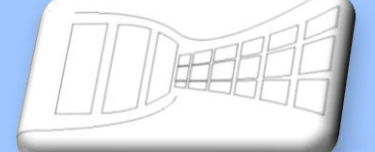

**CANY ANDERS & SQ** 

 $\begin{pmatrix} 1 \\ 0 \end{pmatrix}$ 

# Naučte se víc ...

**Microsoft Office PowerPoint 2007** PŘÍKLADY **Autor: Lukáš Polák**

# **Příklady MS PowerPoint 2007**

Tato publikace vznikla za přispění společnosti Microsoft ČR v rámci iniciativy Microsoft Partneři ve vzdělávání.

Praha 2007

Microsoft pro školství | 2

# Obsah

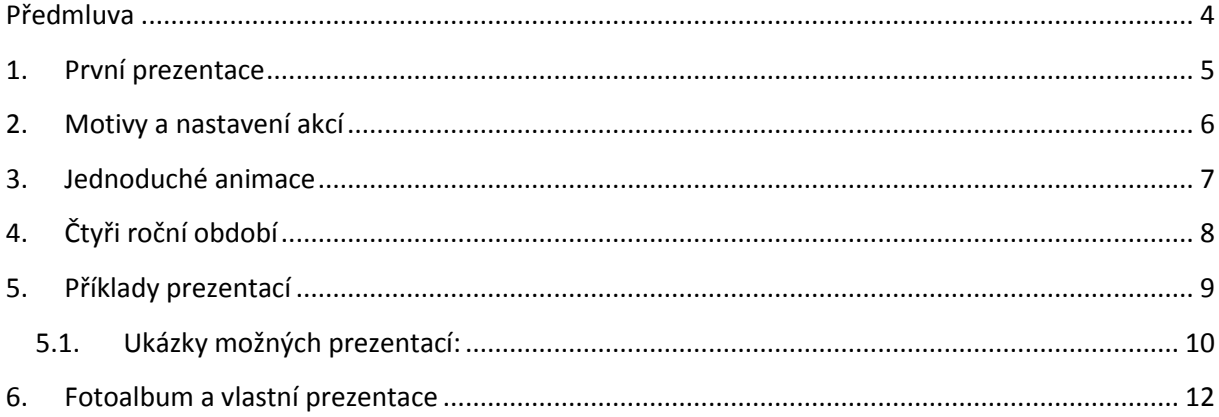

z

# **Předmluva**

Aplikace Microsoft PowerPoint 2007 je určena k vytváření firemních, školních i jiných vizuálních prezentací. Dovoluje vkládat nejrůznější objekty typu text, obrázek, hudba, video, graf z aplikace Excel. Jednotlivým objektům je možné přiřadit nejrůznější pohybové efekty, změny barev, tvarů, prolínání apod.

Vytvořenou prezentaci je možné obohatit o motivy, které z obyčejné prezentace vytvoří prezentaci profesionální.

Aplikace PowerPoint 2007 doznala mnoha vylepšení. Kromě designu se jedná o kompletně přepracované menu, které bylo nahrazeno Pásem karet. Byl zaveden nový souborový formát Office XML, jehož hlavní předností je vnitřní komprese, další, pro uživatele vítanou novinkou je Živý náhled, vylepšená nápověda, zabezpečení dokumentu, podpora PDF a XPS formátů a další.

Cvičení v této knize odpovídají probíraným kapitolám v knize Metodická příručka. Jsou řazeny od nejjednodušších k těm složitějším.

Po absolvování všech cvičení, bude uživatel schopen sám na základní úrovni používat Microsoft PowerPoint 2007.

Tato kniha je součástí ucelené řady knih Microsoft Office systém 2007.

# **1. První prezentace**

Úkol: Vytvořte jednoduchou prezentaci. Prezentace bude obsahovat celkem pět snímků.

- 1. První snímek bude obsahovat hlavní nadpis "První prezentace" a podnadpis jména autorů,
- 2. Druhý snímek vložíte s rozložením "Dva obsahy"; nadpis bude "Obsah"; do levé části napište na každý řádek zvlášť text "Obrázek, Jednoduchá tabulka, Automatické tvary"; do pravé části vložte libovolný obrázek Klipart, změňte velikost obrázku na šířku 10.32 a výšku 12.7 a vhodně jej umístěte do pravé části snímku,
- 3. Třetí snímek vložte s rozložením "Pouze nadpis"; nadpis bude "Vložené obrázky"; vložte čtyři libovolné obrázky, vhodně je rozmístěte na snímku, popřípadě změňte jejich velikost,
- 4. Čtvrtý snímek vložte s rozložením "Porovnání"; nadpis bude "Přiřazování"; levá část snímku bude mít podnadpis "Hlavní města", pravá "Státy", velikost písma jim nastavte 36; do levé části vložte tabulku o pěti řádcích a jednom sloupci, kterou naplníte hlavními městy; do druhé části snímku vložte tabulku o pěti řádcích a jednom sloupci, kterou naplníte jmény států, jména států by měla být v jiném pořadí než jména hlavních měst v levé části snímku; tabulkám nastavte libovolný styl bez záhlaví, šířku tabulek nastavte 8 cm, velikost písma v tabulce nastavte na 32, pomocí šipek z automatických varů spojte hlavní město s příslušným státem, šipkám nastavte tloušťku 6 body a každé nastavte jinou barvu,
- 5. Pátý snímek vložte s rozložením "Prázdný", nadpis bude "Automatické tvary" pomocí libovolného WordArt, dále na snímek namalujte pomocí automatických tvarů jednoduchý obrázek, například domeček se sluníčkem a strom.

Výsledek:

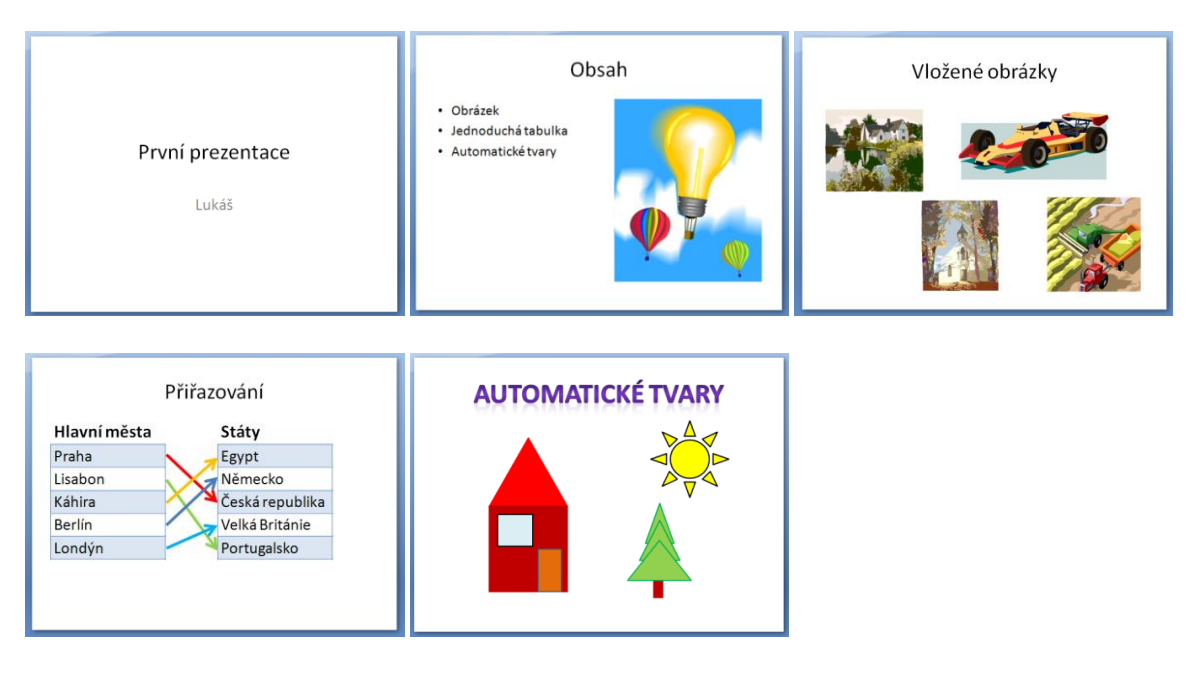

# **2. Motivy a nastavení akcí**

Úkol: Použijte prezentaci vytvořenou v minulém cvičení a vytvořte odkazy.

- 1. V prezentaci na druhém snímku je napsaný obsah, vaším úkolem bude vytvořit na každou položku obsahu odkaz na daný snímek,
	- a) Označte slovo "Obrázek" a nastavte mu odkaz na snímek číslo tři,
	- b) Na třetí snímek vložte tlačítko (můžete použít předdefinovaná tlačítka akcí nebo vytvořit vlastní tlačítko pomocí automatických tvarů), kterým se vrátíme zpět na snímek s obsahem,
- 2. Postup v bodě a) a b) opakujte i na ostatní položky obsahu na snímku dva,
- 3. Na snímek s obsahem také vložte tlačítko, které po kliknutí ukončí prezentaci.

# **3. Jednoduché animace**

Úkol: Zadanou prezentaci upravte podle daných úkolů.

- 1. Na prvním snímku doplňte Vaše jména do textového pole "Podnadpis",
- 2. Na druhý snímek vložte klipart, který se bude tematicky vztahovat k pohybu, zvětšete jej a vhodně umístěte do pravé části snímku,
- 3. Nastavte celé prezentaci vhodný motiv (doporučený motiv je "Původ nebo Slunovrat"),
- 4. Na třetím snímku (Počátek) nastavte objektům jeden z libovolných efektů z kategorie "Počátek",
- 5. Na čtvrtém snímku (Zdůraznění) nastavte objektům jeden z libovolných efektů z kategorie "Zdůraznění",
- 6. Na pátém snímku (Konec) nastavte objektům jeden z libovolných efektů z kategorie "Konec",
- 7. Na šestém snímku (Cesty pohybu) nastavte objektům jeden z libovolných efektů z kategorie "Konec",
- 8. Na sedmém snímku (Kombinace) nastavte objektům jeden z libovolných efektů ze zmíněných kategorií,
- 9. Všem efektům nastavte, aby se spouštěli po následujícím, nebo můžete nastavit, aby se spouštěli součastně s ostatními.

# **4. Čtyři roční období**

Úkol: Vytvořte prezentaci – Čtyři roční období.

Měla by vyjadřovat to, co je na každém z ročního období nejhezčí. Je zcela na Vás, jaký způsob **pohybu mezi jednotlivými snímky** si zvolíte, buď obsah a odkazy z něj na jednotlivé snímky anebo postupné promítání snímků pomocí klikání nebo automaticky po určitém čase.

Každý snímek musí obsahovat **krátkou slovní charakteristiku** daného ročního období a také vhodný **klipart**. Rozložení snímku a jednotlivé uspořádání objektů je zcela na Vás.

Přechod mezi jednotlivými snímky opatříte **animací** a jednotlivé objekty na snímcích opatříte vhodnými **efekty**.

Pokud Vás nenapadá vlastní řešení úkolu, můžete využít postup níže.

- 1. Vytvořte prezentaci s názvem "Čtyři roční období", do textového pole "podnadpis" vložte své jméno, prezentaci nastavte motiv Arkýř u všech snímků, každému snímku nastavte animaci přechodu,
- 2. Druhému snímku nastavte rozložení "Dva obsahy", nadpis nastavte "Obsah", do levé části vepište na každý řádek jméno ročního období, do levého dolního roku snímku vložte tlačítko, vepište do něj slovo "Konec" a nastavte mu akci "konec prezentace", do pravé části snímku vložte libovolný Klipart, objektům nastavte libovolné efekty, názvům ročních období nastavte odkazy na jednotlivé snímky,
- 3. Třetí snímek bude mít název "Jaro", rozvržení snímku "Dva obsahy", v levé části napište krátký text charakterizující jaro, textu nastavte zarovnání na střed, do pravé části nastavte Klipart, který se vztahuje k jaru, zvětšete jej a vhodně umístěte do pravé části snímku, do levého dolního rohu vložte tlačítko a nastavte mu akci zpět na snímek s obsahem, objektům nastavte libovolné efekty,
- 4. Pro další roční období vložte samostatné snímky a přizpůsobte jim bod č. 3.

Možný výsledek:

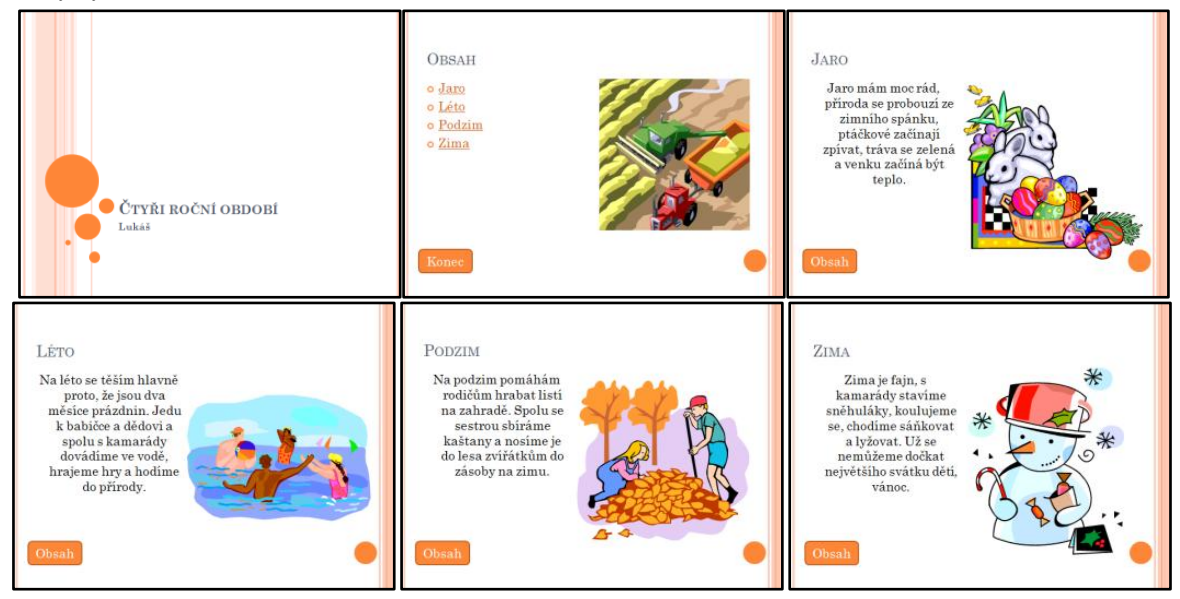

# **5. Příklady prezentací**

Vytvářejte prezentace dle zadaných témat. Používejte dle svého uvážení efekty, animované přechody mezi snímky, odkazy na snímky, motivy, Kliparty, SmartArt, grafy, WordArt, zarovnání textu, symboly a další.

Volte vhodný přechod mezi snímky, můžete použít odkazy na snímky, přechod pomocí klikání tlačítkem myši nebo pomocí klávesnice anebo automatický přechod.

Mějte na paměti, že profesionální prezentace by neměla být zbytečně přeplácaná efekty, obrázky, textem.

Úkol: Vypracujte prezentace na témata níže. Vyučující specifikuje konkrétní požadavky na zpracování, rozsah atd.

Témata:

- 1. Hardware PC jednotlivé komponenty,
- 2. Sportovní tým představení hráčů,
- 3. Představení filmu, hudební skupiny, PC hry atd.,
- 4. Výuková prezentace matematiky rovnice, zeměpis státy Evropy, literatura autoři,

### **5.1. Ukázky možných prezentací:**

#### Hardware PC

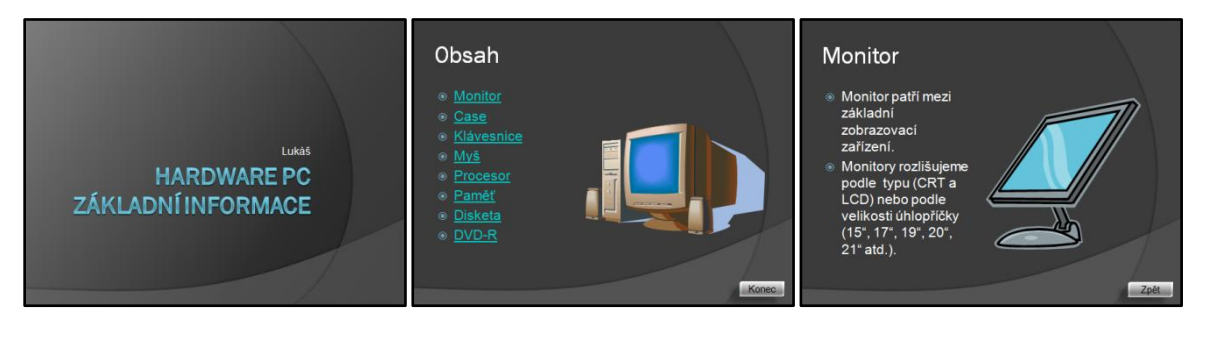

**Obrázek 3**

## Hory v Čechách

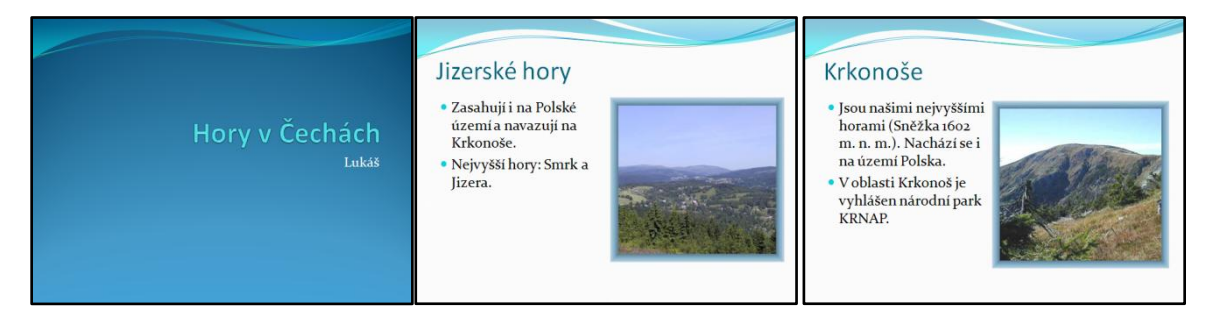

**Obrázek 4**

#### Květiny

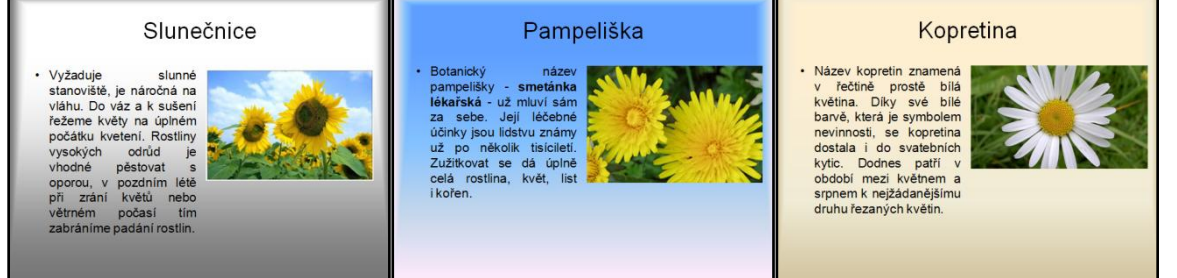

**Obrázek 5**

#### Matematika procvičování

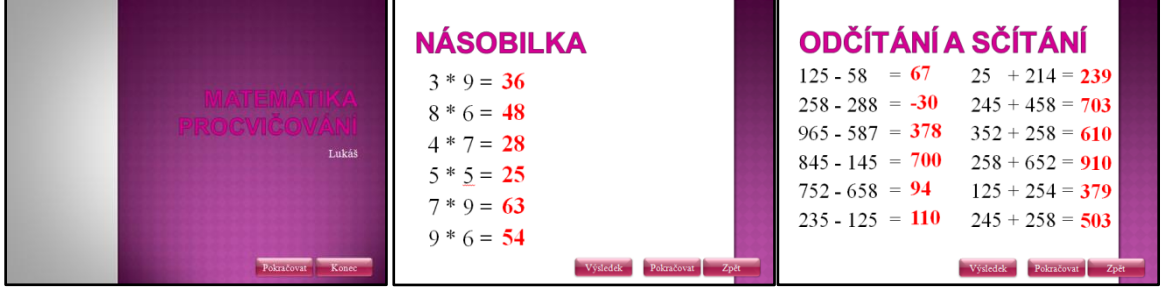

#### Model atomu a elektrování těles

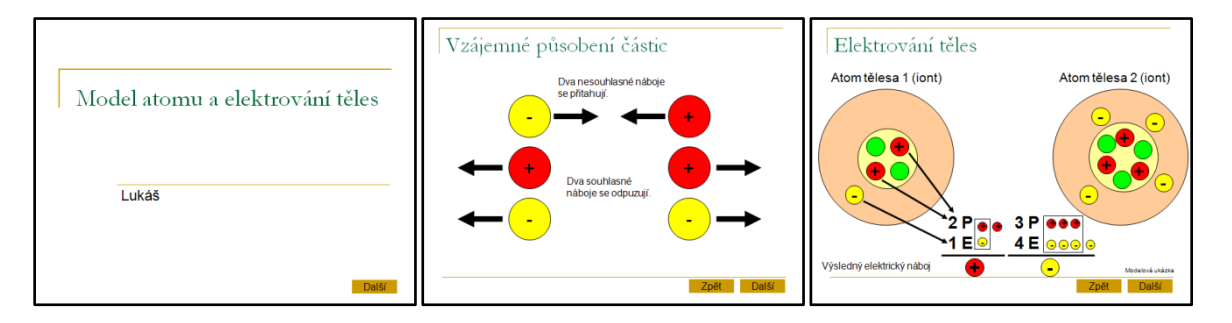

#### **Obrázek 7**

#### Tiskárny

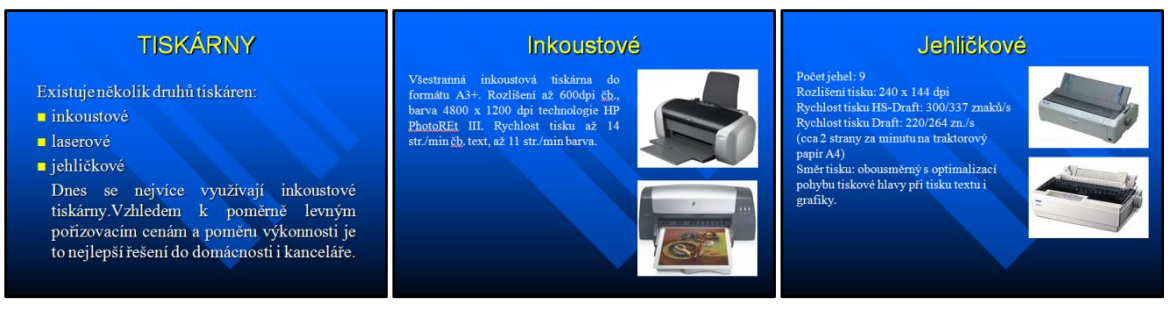

**Obrázek 8**

#### Rychlost, dráha a čas

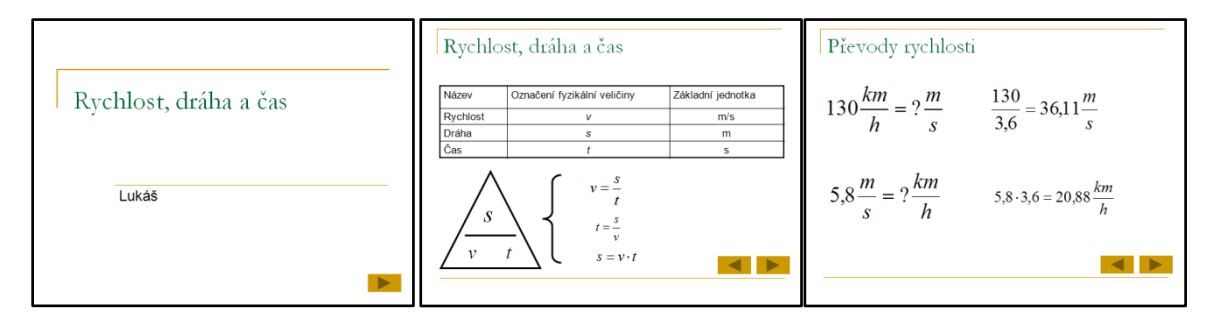

**Obrázek 9**

#### Fotoalbum

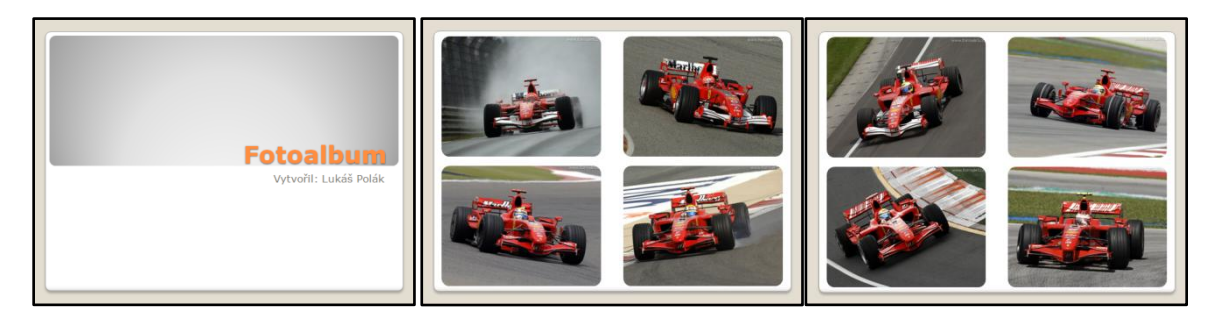

# **6. Fotoalbum a vlastní prezentace**

Úkol: Vytvořte z přiložených fotografií (nebo z vlastních) fotoalbum.

- 1. Přiložené fotografie najdete v adresáři *PowerPoint/Fotoalbum*,
- 2. Při tvorbě fotoalba nastavte:
	- a) Rozložení obrázku: 4 obrázky,
	- b) Tvar rámečku: zaoblený obdélník,
	- c) Motiv: Aspekt,
- 3. Na konec prezentace vložte čtvrtý snímek s rozložením "Použité zdroje",
	- a) Nadpis: "Použité zdroje",
	- b) Text: Fotografie převzaty ze serveru www.formule1.cz,
- 4. Snímkům nastavte časování tak, aby se při spuštění prezentace každý snímek zobrazil pouze 4 sekundy (záložka "Prezentace", panel "Nastavení" a tlačítko "Vyzkoušet časování"), viz obrázek číslo 1,
- 5. Z fotoalba vytvořte "Vlastní prezentaci", která se bude jmenovat "Pouze auta", bude obsahovat druhý a třetí snímek.

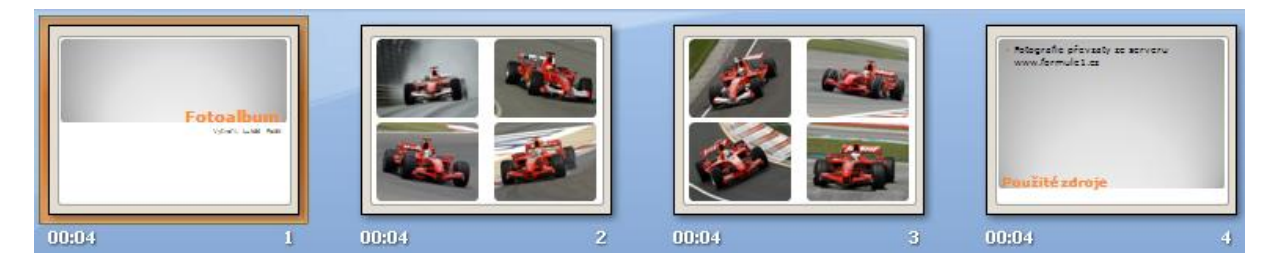

**Obrázek 11**

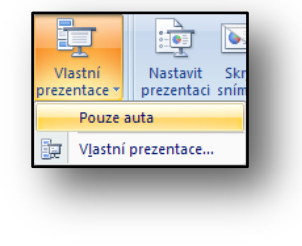